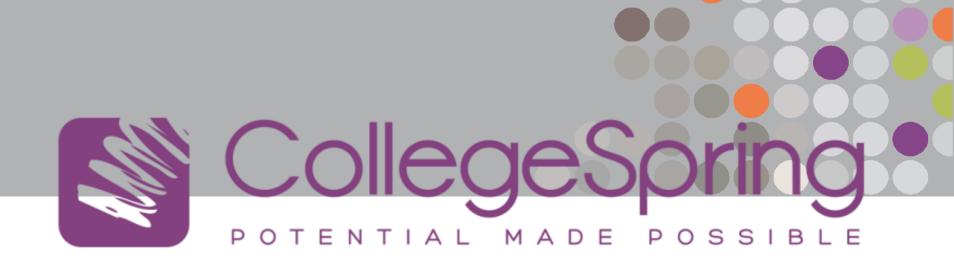

Khan Academy

Signing Up (slides 2-16) Logging In (slides 17-22)

www.khanacademy.org

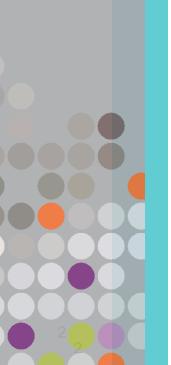

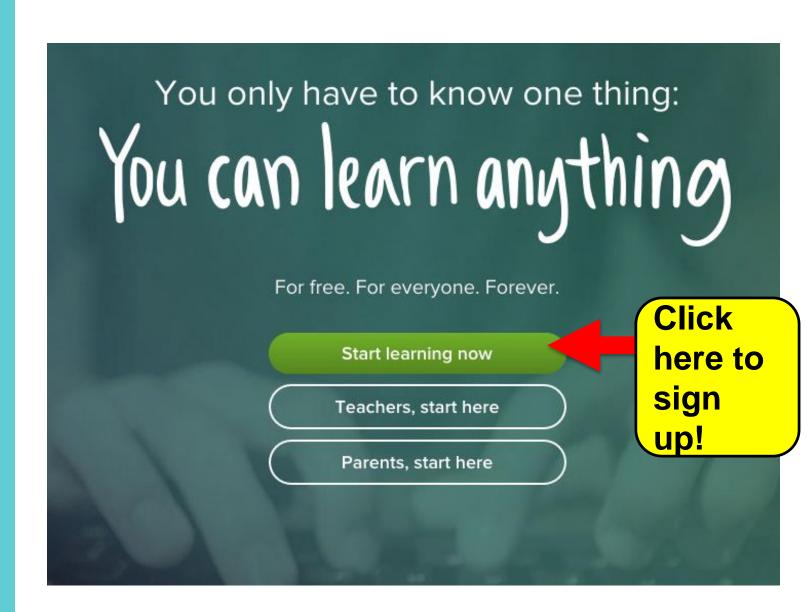

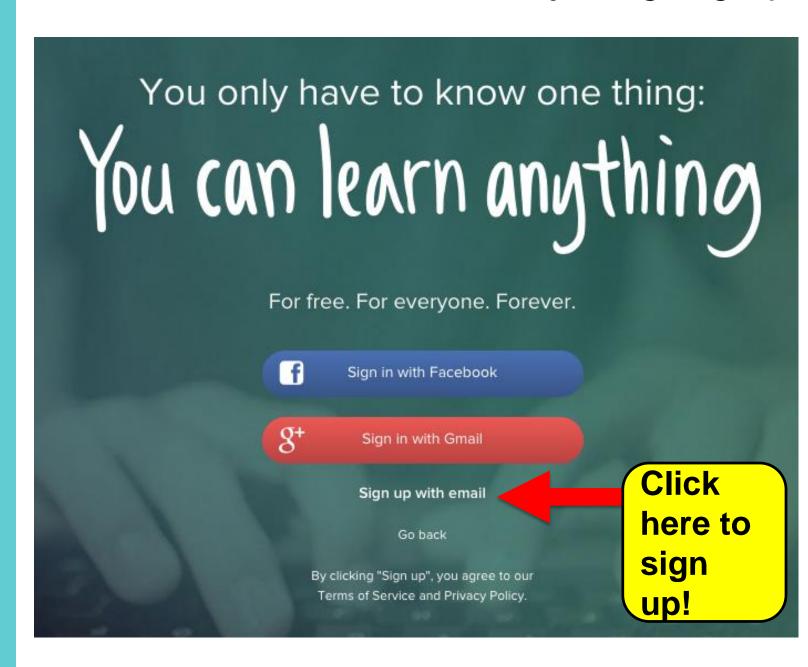

## Fill in your:

- √ Full Name
  - ✓ Email
  - ✓ Birthdate

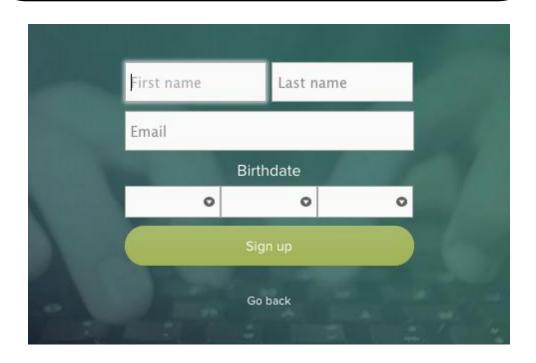

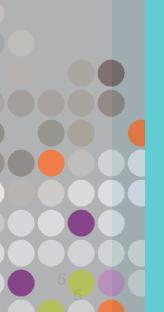

# Check your email

Click on the link in your email to set up your username and password and to select your avatar.

### After you sign up:

- ✓ Click on Subject
- ✓ Click on Test prep
- ✓ Click on New SAT

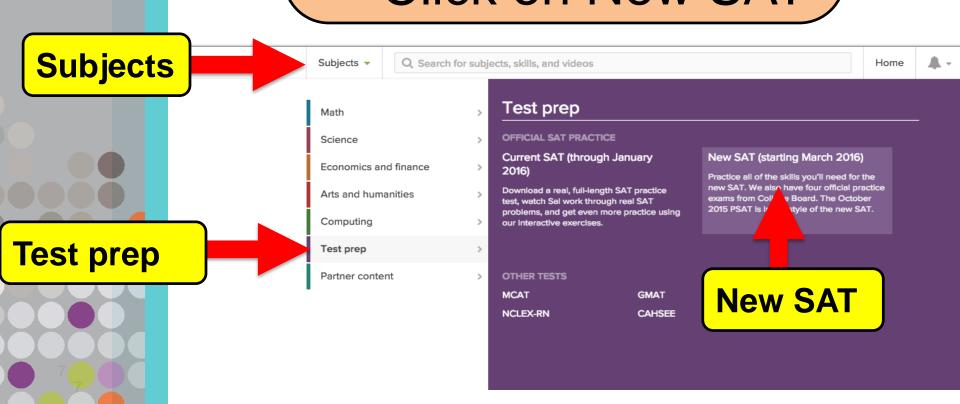

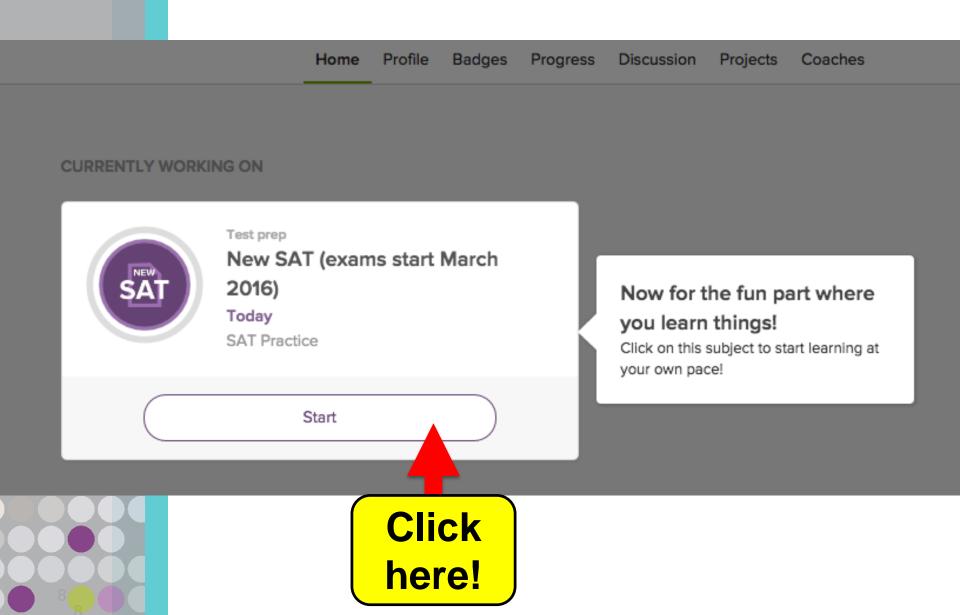

The **first time** you log on, you will be asked **FOUR** questions

Welcome to Official SAT® Practice on Khan Academy

**Exit SAT practice** 

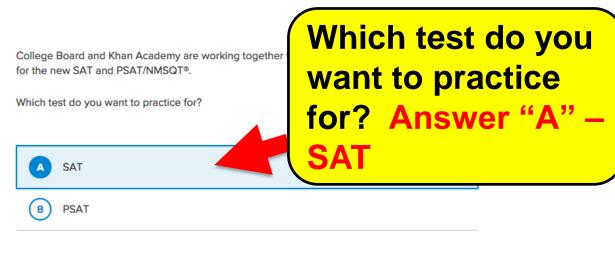

Do 4 questions

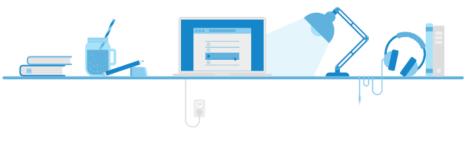

#### Welcome to Official SAT® Practice on Khan Academy

Exit SAT practice

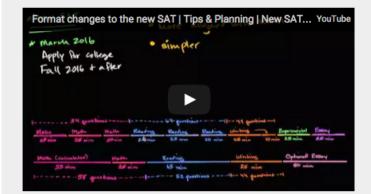

Which SAT do you want to practice for?

Answer "B" - New

The SAT is changing in March 2016.

Which SAT do you want to practice for?

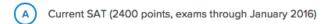

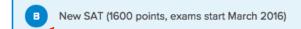

I'm not sure

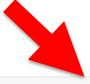

Welcome to Official SAT® Practice on Khan Academy

**Exit SAT practice** 

We'd like to be able to let you know about upcoming SAT events in your area, such as **Saturday** in-person practice tests and local study groups.

Khan Academy will never sell your personal information.

What is your zip code (or postal code)?

10003

Or skip this step >>:

Enter your zip code or click skip this step

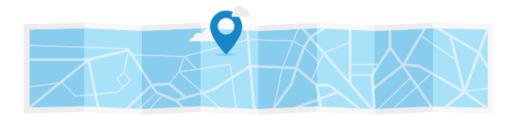

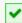

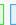

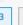

Welcome to Official SAT® Practice on Khan Academy

Exit SAT practice

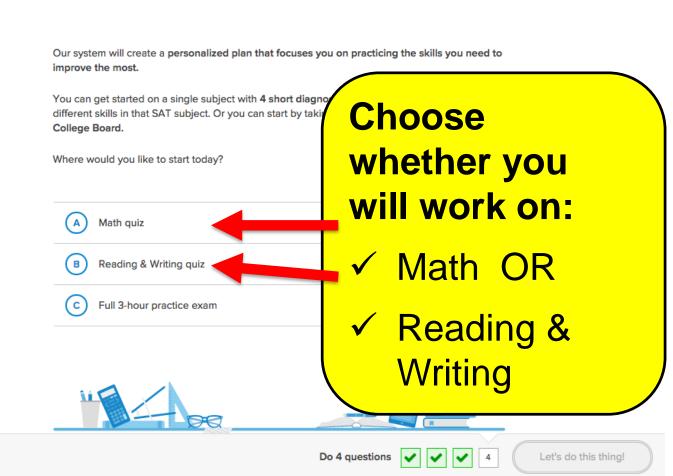

#### You can:

✓ Take a Math Diagnostic Quiz

Complete these 4 quizzes to unlock your personalized Math practice

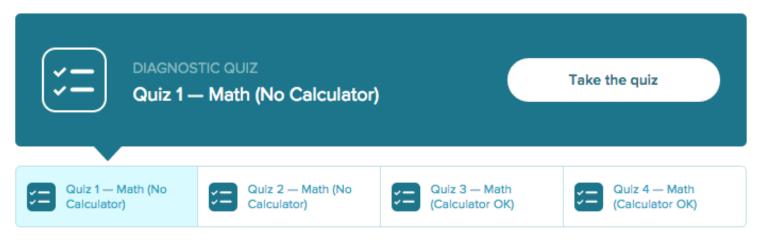

Let us know if you have a problem or an idea for making this system better!

#### You can:

✓ Take a Reading OR Writing Diagnostic Quiz

Complete these 4 quizzes to unlock your personalized Reading & Writing practice

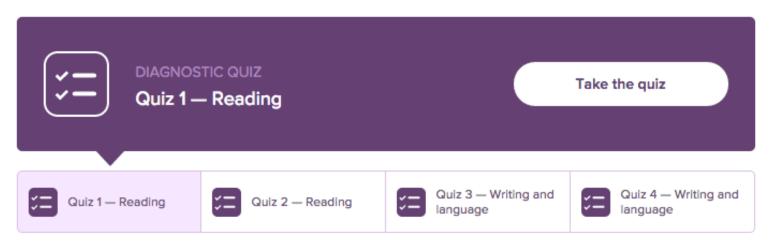

### You can:

✓ Work on specific Math skills

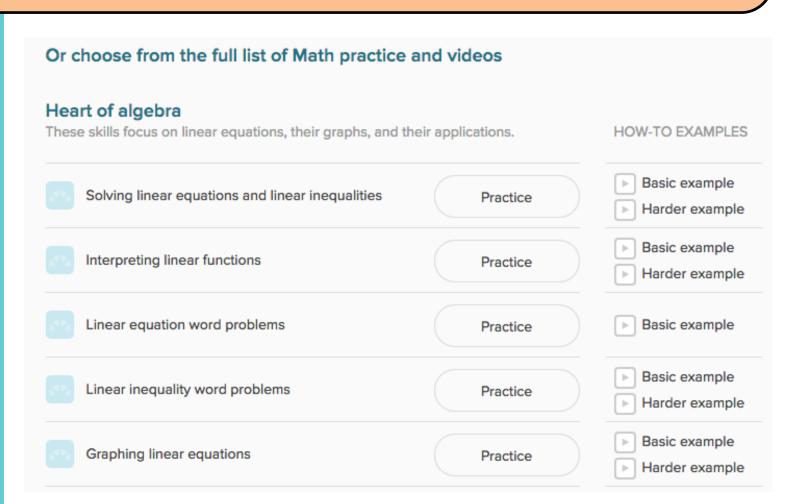

#### You can:

✓ Work on specific Reading & Writing passages

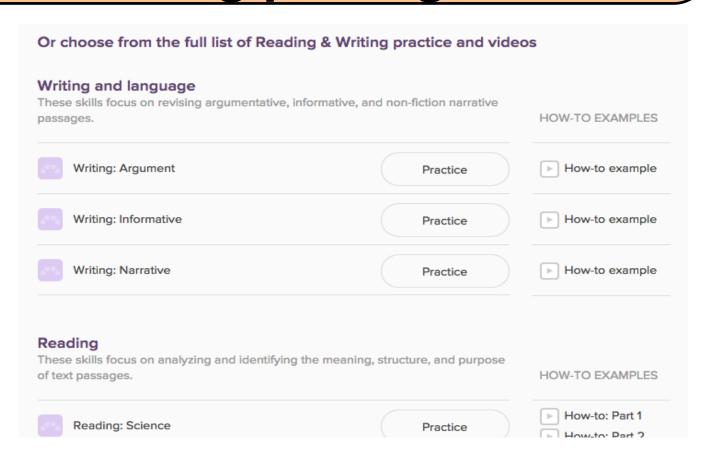

### LOGGING IN

Log in to Khan Academy with

| g Google                                  |
|-------------------------------------------|
| f Facebook                                |
| We'll never post without your permission. |
| Log in to your Khan Academy account       |
| Email or username                         |
| Password                                  |
| Sign in                                   |
| Forgot password?   Create a new account.  |

By logging in, you agree to our Terms of Service and Privacy Policy.

After the first time, when you log-in, you may see the following:

→ SEE NEXT 2 SLIDES

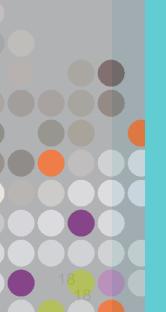

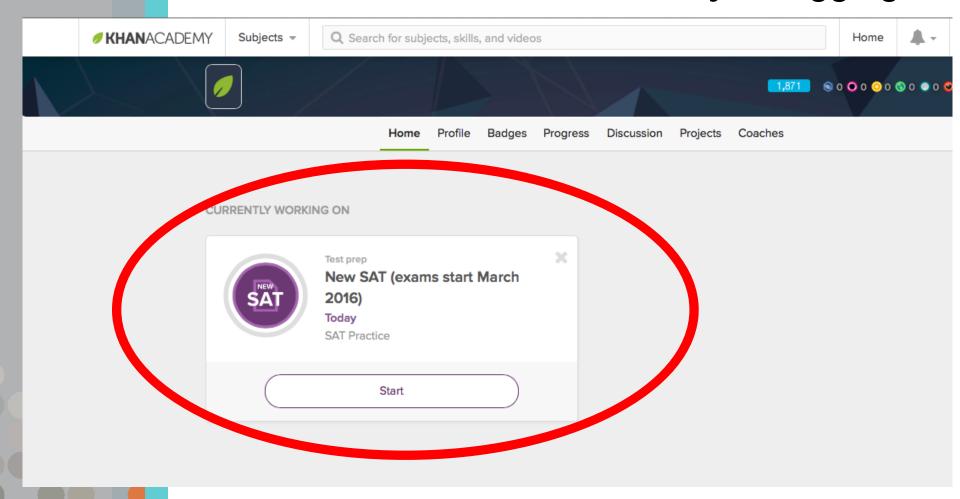

If you see a screen that directs you to practice the redesigned SAT, YOU ARE IN THE RIGHT PLACE!

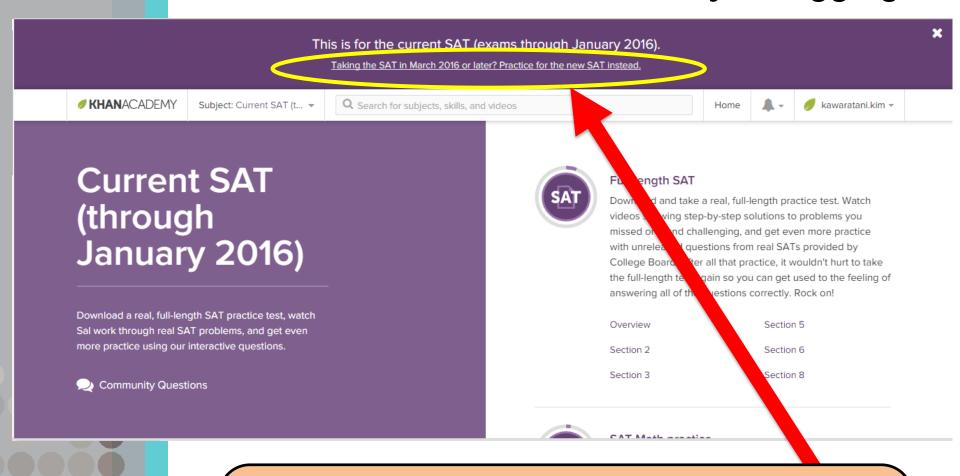

If you see a screen that directs you to practice the current SAT or other content. **CLICK** "Practice for the new SAT instead."

**CLICK:** Subject > Test prep > New SAT

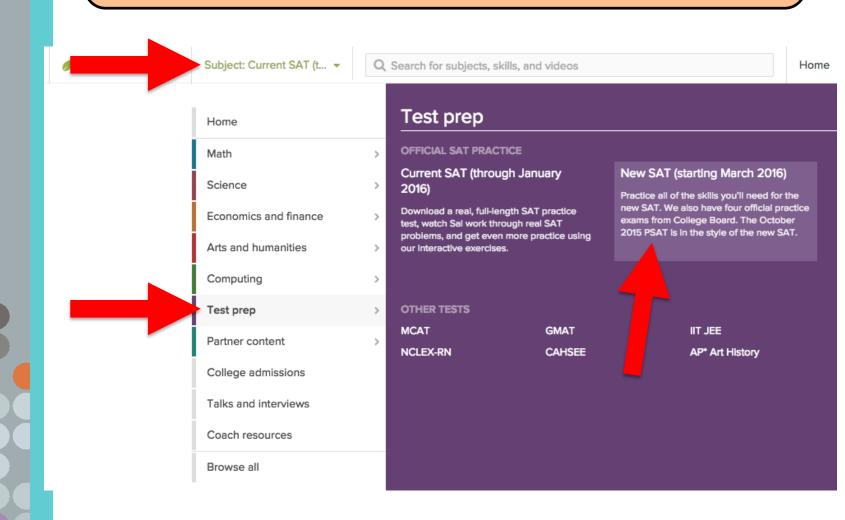

#### You should end up on THIS screen.

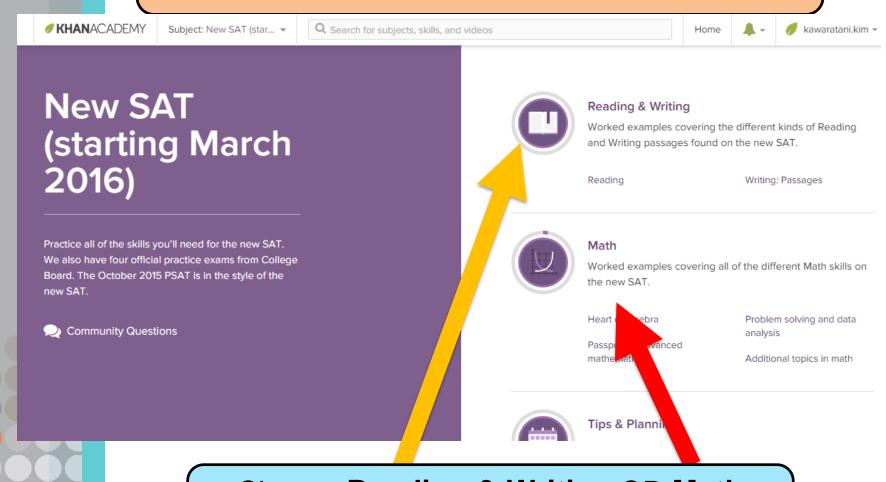

Choose **Reading & Writing OR Math** and start practicing!